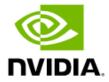

## NVIDIA Control Panel for NVIDIA RTX Enterprise Drivers - Release 470

User's Guide

## **Table of Contents**

| Chapter 1 Introduction                             | 1  |
|----------------------------------------------------|----|
| About the NVIDIA Control Panel                     | 2  |
| Overview                                           | 2  |
| Supported Operating Systems                        | 3  |
| Supported NVIDIA Products                          | 3  |
| Supported Languages                                | 4  |
| Getting Support and Information                    | 5  |
| Online Help                                        | 5  |
| Technical Support                                  | 5  |
| System Information                                 | 5  |
| Chapter 2 Understanding the NVIDIA Control Panel   | 6  |
| Opening and Closing the NVIDIA Control Panel       | 7  |
| Opening the NVIDIA Control Panel                   | 7  |
| Closing the NVIDIA Control Panel                   | 7  |
| About the NVIDIA Control Panel Interface           |    |
| Using the Main Task Area                           | 9  |
| Using the Select a Task Pane                       | 9  |
| Using the Tool Bar                                 | 10 |
| Using the Menu Bar                                 | 10 |
| File Menu                                          | 10 |
| Edit Menu                                          | 11 |
| Desktop Menu                                       | 11 |
| Help Menu                                          | 12 |
| Group-Specific Menus                               | 13 |
| Chapter 3 Accomplishing NVIDIA Control Panel Tasks | 15 |
| NVIDIA Control Panel Feature List                  |    |
| NVIDIA Control Panel Groups                        |    |
| Using the Display Pages                            | 23 |
| Using the Video Pages                              | 23 |
| Using the 3D Settings Pages                        | 23 |
| Using the Licensing Pages                          | 24 |
| Using the Developer Pages                          |    |
| Using the Workstation Pages                        | 24 |
| Professional 3D Stereo 25                          |    |

## **Table of Contents**

| About Workstation 3D Stereo                            | 25 |
|--------------------------------------------------------|----|
| Basic Workstation 3D Stereo Requirements               | 25 |
| Using 3D Stereo under Different System Configurations  | 26 |
| Using Workstation 3D Stereo                            | 26 |
| Basic 3D Stereo Setup                                  | 26 |
| Selecting the Stereo Display Mode                      | 27 |
| Using Workstation 3D Stereo with Multiple Displays     | 29 |
| Enabling 3D Stereo with Multiple Displays              | 29 |
| 3D Stereo Under nView Modes                            | 29 |
| 3D Stereo Under Dualview Modes                         | 29 |
| NVIDIA Application Configuration Engine 30             |    |
| Introduction                                           | 31 |
| Background                                             | 31 |
| About NVIDIA ACE                                       | 31 |
| Using ACE with Supported Applications                  | 31 |
| How to Determine ACE Support                           | 31 |
| Modifying Settings for ACE-detectable Applications     | 32 |
| Using Applications that are not Supported by ACE       | 33 |
| Setting Up an Application Profile Using Global Presets | 33 |
| About the Global Presets                               | 34 |
| Adding to the List of ACE-detectable Applications      | 35 |
| Frequently Asked Questions                             | 36 |

## List of Figures

| Figure 2.1 | NVIDIA Control Panel                                      | 8 |
|------------|-----------------------------------------------------------|---|
| Figure 2.2 | NVIDIA Control Panel Select a Task pane                   | 9 |
| Figure 2.3 | Navigation History Menu1                                  | 0 |
| Figure B.1 | Manage 3D Settings Page-ACE-detectable applications 3.    | 2 |
| Figure B.2 | Manage 3D Settings Page-Applications with Global Profiles | 3 |

## List of Tables

| Table 2.1 | File Menu Commands                     |
|-----------|----------------------------------------|
| Table 2.2 | Edit Menu Commands                     |
| Table 2.3 | Desktop Menu Commands                  |
| Table 2.4 | Help Menu Commands                     |
| Table 2.5 | Display Menu Commands                  |
| Table 2.6 | 3D Settings Menu Commands              |
| Table 2.7 | Workstation Menu Commands              |
| Table 3.1 | NVIDIA Control Panel Features          |
| Table A.1 | Workstation Stereo Configurations      |
| Table A.2 | List of Supported Stereo Display Modes |

## Chapter 1. Introduction

This quick start is addressed to users of the  $\mathsf{NVIDIA}^{\$}$  Control Panel software. This guide focuses on getting you up and running with your  $\mathsf{NVIDIA}$  software.

For technical details on the features and benefits of the NVIDIA Control Panel software and details about supported products, drivers, and other software, refer to the NVIDIA web page — www.nvidia.com.

This chapter discusses the following major topics:

- "About the NVIDIA Control Panel" on page 2
- "Getting Support and Information" on page 5

#### About the NVIDIA Control Panel

Welcome to the NVIDIA Control Panel, designed for Microsoft® Windows®. You can use NVIDIA Control Panel to control your NVIDIA hardware and access other NVIDIA software installed on your system.

#### Overview

In addition to setting up basic display configurations such as display resolution, refresh rate, and multiple display use, you can:

- ▶ Tune your 3D settings with real-time preview to maximize performance or image quality
- Customize how 3D applications work in your system
- Adjust your screen colors and contrast
- Set custom timings
- ► Control video image settings
- ► Change your HDTV format
- ▶ Control special workstation features such as Frame Synchronization.

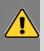

**Note:** The NVIDIA Control Panel can be viewed with a desktop DPI scaling set to a maximum of 250%. Setting the DPI higher than 250% may result in some content getting cut off from view.

### Supported Operating Systems

NVIDIA Release 470 Quadro professional drivers are available for the following Microsoft  $^{\textcircled{\$}}$  Windows  $^{\textcircled{\$}}$  operating systems:

- Windows 10 64-bit
- Windows Server 2012 R2 (64-bit)
- Windows Server 2016 (64-bit)
- Windows Server 2019 (64-bit)

Refer to the release notes for specific operating system support for individual driver versions.

## Supported NVIDIA Products

Refer to the release notes and NVIDIA driver download site for the list of products supported by the driver version that you have installed on your computer.

## Supported Languages

The NVIDIA Graphics Driver supports the following languages in the NVIDIA Control Panel:

| English (USA)         | German              | Portuguese (Euro/Iberian) |
|-----------------------|---------------------|---------------------------|
| English (UK)          | Greek               | Russian                   |
| Arabic                | Hebrew              | Slovak                    |
| Chinese (Simplified)  | Hungarian           | Slovenian                 |
| Chinese (Traditional) | Italian             | Spanish                   |
| Czech                 | Japanese            | Spanish (Latin America)   |
| Danish                | Korean              | Swedish                   |
| Dutch                 | Norwegian           | Thai                      |
| Finnish               | Polish              | Turkish                   |
| French                | Portuguese (Brazil) |                           |

## Getting Support and Information

#### Online Help

- ► To open the online help, either :
  - Press F1 on your keyboard, or
  - Select Help from the NVIDIA Control Panel menu bar and then select NVIDIA Control Panel Help.
- ▶ Help on various topics can be viewed using the Contents, Index, or Search tabs.

### Technical Support

To access the NVIDIA Technical Support web page go the following web address:

http://www.nvidia.com/page/support.html

## System Information

You can get detailed information about your system and the NVIDIA Control Panel configuration as well as version and copyright information.

- ▶ To view copyright and version information about the NVIDIA Control Panel:
  - From the Help menu, select About NVIDIA Control Panel.
- ► To view detailed system information:

Open the System Information dialog box by either selecting System Information from the Help menu, or by clicking the System Information link at the lower left corner of the NVIDIA Control Panel.

Click any of the tabs in the System Information dialog box.

# Chapter 2. Understanding the NVIDIA Control Panel

This chapter describes the NVIDIA Control Panel in the following sections:

- ▶ "Opening and Closing the NVIDIA Control Panel" on page 7
- ► "About the NVIDIA Control Panel Interface" on page 8

# Opening and Closing the NVIDIA Control Panel Opening the NVIDIA Control Panel

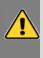

**Note:** The NVIDIA Control Panel can be viewed with a desktop DPI scaling set to a maximum of 250%. Setting the DPI higher than 250% may result in some content getting cut off from view.

To open the NVIDIA Control Panel, right-click the desktop and then select NVIDIA Control Panel.

## Closing the NVIDIA Control Panel

To close the NVIDIA Control Panel.

- From the File menu, select Exit, or
- ▶ Click the Close box in the upper right corner of the program window.

#### About the NVIDIA Control Panel Interface

The NVIDIA Control Panel provides an easy-to-use interface for managing your system.

When you start the program for the first time, the NVIDIA Control Panel opens to the first page listed in the navigation tree. On subsequent visits, the control panel reopens to the last page visited. The NVIDIA Control Panel user interface consists of these main areas, as shown in and Figure 2.1:

- Main Task Area
- Select a Task (Navigation tree)
- Menu bar
- ► Toolbar

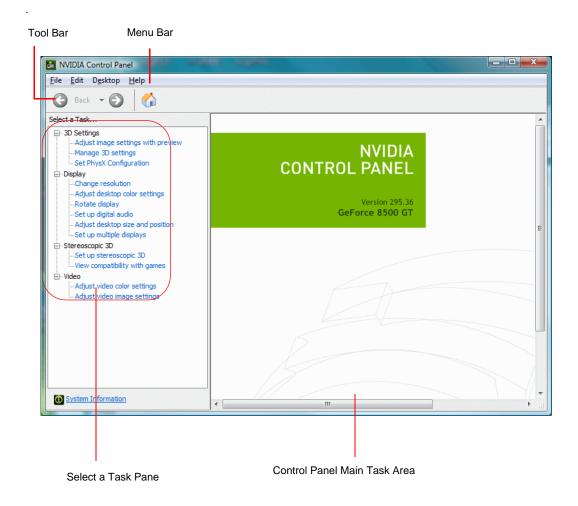

Figure 2.1 NVIDIA Control Panel

### Using the Main Task Area

The main task area, in the right pane, displays the application task pages. This area of the screen is where you will focus most of your attention as you use the NVIDIA Control Panel to accomplish your goals. You can access specific pages using the navigation tree in the Select a Task pane.

Depending on your PC manufacturer, there is a Welcome page that appears the first time you open the NVIDIA Control Panel after installing the driver. On subsequent visits, the control panel reopens to the last page visited.

### Using the Select a Task Pane

The navigation tree in the *Select a Task* pane shows all the primary NVIDIA Control pages that are installed on your system.

The pages are grouped according to the same categories that existed in the previous version of the NVIDIA Control Panel.

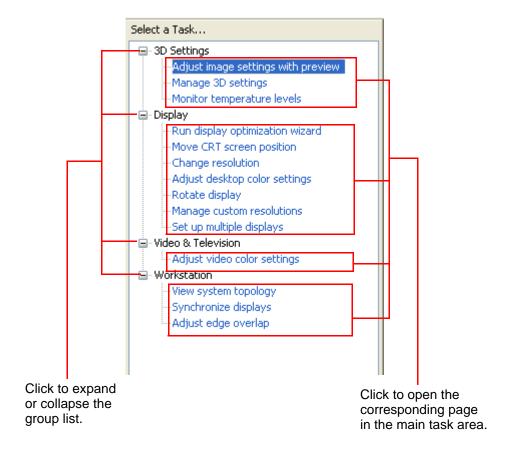

Figure 2.2 NVIDIA Control Panel Select a Task pane

## Using the Tool Bar

The *Toolbar* provides quick back and forth navigation between pages. The back and forward buttons let you navigate sequentially among pages that you have visited.

You can also navigate directly to a previously visited page by clicking the list arrow next to the back button. The drop-down menu lists all the previously visited pages in the queue. Click the page that you want to open.

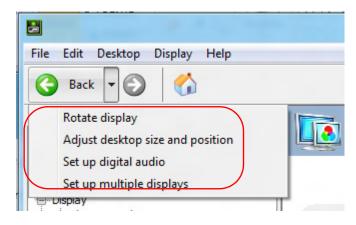

Figure 2.3 Navigation History Menu

### Using the Menu Bar

The *Menu bar* contains standard Windows menus and menus specific to the NVIDIA Control Panel, such as the View and Profiles menus.

Menus that are available on the menu bar may vary, depending on the NVIDIA Control Panel group (such as, Display, Mobile, 3D Settings, or other group) you are using.

#### File Menu

Commands related to printing, applying changes, and exiting the program are available on the File menu.

Table 2.1 File Menu Commands

| File Menu<br>Command | Description                                                                           |
|----------------------|---------------------------------------------------------------------------------------|
| Page Setup           | Set up the current task page for printing. This control may not be available.         |
| Print                | Print the current task page. This control may not be available.                       |
| Print Preview        | Preview the page before sending it to the printer. This control may not be available. |

Table 2.1 File Menu Commands

| File Menu<br>Command | Description                             |
|----------------------|-----------------------------------------|
| Exit                 | Close the NVIDIA Control Panel program. |

#### Edit Menu

Commands related to cutting, copying, pasting, and selecting items are available on the Edit menu.

Table 2.2 Edit Menu Commands

| Edit Menu<br>Command | Description                                                                                                    |
|----------------------|----------------------------------------------------------------------------------------------------|
| Cut                  | Cut the selected text and place in the clipboard. This control may not be available.                                |
| Сору                 | Copy the selected text and place in the clipboard. This control may not be available.                               |
| Paste                | Paste the text currently in the clipboard to the location of the Windows cursor. This control may not be available. |
| Select All           | Select all items on the current page. This control may not be available.                                            |

#### Desktop Menu

Commands related to viewing the various pages in the NVIDIA Control Panel application modules are available on the Desktop menu.

Table 2.3 Desktop Menu Commands

| View Menu<br>Command         | Description                                                                                           |
|------------------------------|----------------------------------------------------------------------------------------------------|
| Add Desktop<br>Context Menu  | This is selected by default, and adds the NVIDIA Control Panel menu item to the desktop context menu. |
| Enable Video<br>Editing Mode | Select this option to improve the video playback experience for some video editing applications.      |

Table 2.3 Desktop Menu Commands

| View Menu<br>Command                                    | Description                                                                                                    |
|---------------------------------------------------------|----------------------------------------------------------------------------------------------------|
| Add "Run with graphics                                  | Select this option to add "Run with graphics processor" to the program context menu.                                                                                                    |
| processor"<br>Option                                    | When this option is selected, you can choose which graphics processor to use when starting a program as follows:                                                                                                    |
|                                                         | 1. Right-click the program icon.                                                                                                    |
|                                                         | 2. Click Run with graphics processor and then click the graphics processor to use.                                                                                                    |
|                                                         | The selection applies only at the time the program is launched.                                                                                                    |
|                                                         | <b>NOTE</b> : This menu option appears only with systems using NVIDIA © Optimus™ technology.                                                                                                    |
|                                                         | <b>NOTE</b> : This menu option will not appear with WIndows 10 May 2020 Update and later.                                                                                                    |
|                                                         | <b>NOTE</b> : Some programs require elevated user privileges in order to use the "Run on graphics processor" option from the program's right-click menu. A pop-up dialog will let you know if that is the case. In this case, use the controls in the NVIDIA Control Panel->Manage 3D Settings page to select the graphics |
|                                                         | processor.                                                                                                    |
| Display GPU<br>Activity Icon in<br>Notification<br>Area | Select this option so that the GPU Activity icon appears in the Windows notification area of the taskbar. You can then click the icon to see which programs and displays are using the NVIDIA GPU.                                                                                                    |
|                                                         | NOTE: This menu option appears only with systems using NVIDIA® Optimus™ technology.                                                                                                    |

## Help Menu

Commands related to accessing help, system information, and copyright and version information are available on the Help menu.

Table 2.4 Help Menu Commands

| Help Menu Command             | Description                                                                             |
|-------------------------------|-----------------------------------------------------------------------------------------|
| NVIDIA Control Panel<br>Help  | Access the NVIDIA Control Panel online help.                                            |
| System Information            | View detailed information about your system and the NVIDIA Control Panel configuration. |
| Debug Mode                    | Removes all overclocking performance and power settings.                                |
| About NVIDIA Control<br>Panel | View NVIDIA Control Panel version and copyright information.                            |

### **Group-Specific Menus**

These menus appear only when pages from a specific group are open.

#### Display Menu

This menu item appears only when a Display group page is open.

Table 2.5 Display Menu Commands

| Display Menu<br>Command         | Description                                                                                                    |
|---------------------------------|----------------------------------------------------------------------------------------------------|
| Identify Displays               | Select to identify the displays configured with your system.                                                              |
| Show G-SYNC Visual<br>Indicator | Select to verify that NVIDIA G-SYNC is being used.  Depending on the type of monitor connected, the menu item could state |
|                                 | Show indicator for G-SYNC,                                                                                                |
|                                 | Show indicator for G-SYNC Compatible, or                                                                                  |
|                                 | Show indicator for G-SYNC/G-SYNC Compatible                                                                               |

#### 3D Settings Menu

This menu item appears only when a 3D Settings group page is open on an SLI system.

Table 2.6 3D Settings Menu Commands

| 3D Settings Menu<br>Command        | Description                                                                                                    |
|------------------------------------|----------------------------------------------------------------------------------------------------|
| Show SLI Visual Indicators         | Select to verify that SLI rendering or SLI antialiasing is enabled and working.                                                 |
| Show Multi-GPU Visual<br>Indicator | Select to verify that multi-GPU rendering or multi-GPU antialiasing is enabled and working.                                     |
| Show PhysX Visual<br>Indicator     | Select to verify the type of PhysX acceleration the game is using - CPU or GPU - or if PhysX acceleration is being used at all. |

#### Workstation Menu

This menu item appears only when a Workstation group page is open.

Table 2.7 Workstation Menu Commands

| Workstation Menu<br>Command | Description                                                                                                 |
|-----------------------------|----------------------------------------------------------------------------------------------------|
| Refresh View                | Select to refresh the graphical representation of the displays and graphics cards installed on your system. |

# Chapter 3. Accomplishing NVIDIA Control Panel Tasks

The NVIDIA Control Panel provides an intuitive layout for locating graphics driver controls, including most of the controls that were available with the Classic NVIDIA Control Panel.

- "NVIDIA Control Panel Feature List" on page 15 lists the current features available in the NVIDIA Control Panel.
- "NVIDIA Control Panel Groups" on page 23 provides an overview of the NVIDIA Control Panel pages by group.

#### **NVIDIA Control Panel Feature List**

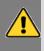

**Note:** With Optimus systems under Windows 10, the Display controls are not available if no display is connected to the NVIDIA GPU. This is because clone mode across display adapters is handled by the Windows OS and not by the NVIDIA driver.

Table 3.1 NVIDIA Control Panel Features

| Feature             | Values (Default in bold) <sup>a</sup>                                                                                                    | Notes |
|---------------------|----------------------------------------------------------------------------------------------------|-------|
| Display/TV Controls |                                                                                                    |       |
| Mode control        |                                                                                                    |       |
| Resolution          | Non-HD display - the native resolution or the highest safe resolution from the monitor EDID is the default.  HD display - the highest progressive resolution is the default. |       |
| Refresh rate        |                                                                                                    |       |

Table 3.1 NVIDIA Control Panel Features

| Feature                         | Values (Default in bold) <sup>a</sup>           | Notes                               |
|---------------------------------|-------------------------------------------------|-------------------------------------|
| Custom timings/resolutions      |                                                 |                                     |
| TV Signal Format Selection      | M/NTSC, PAL, M/PAL, N/PAL,<br>Select by country |                                     |
| Connector Selection             | Auto-select,                                    | Available values depend             |
|                                 | DVI                                             | on the actual connection.           |
|                                 | VGA                                             |                                     |
|                                 | S-Video - SDTV,                                 |                                     |
|                                 | Component                                       |                                     |
|                                 | Composite - SDTV,                               |                                     |
|                                 | HDMI - HDTV (Vista and later),                  |                                     |
|                                 | DisplayPort - HDTV (Vista and                   |                                     |
|                                 | later),                                         |                                     |
|                                 | LVDS - laptop display                           |                                     |
| Desktop Color depth             | Highest (32-bit)                                |                                     |
|                                 | Medium (16-bit)                                 |                                     |
|                                 | HDR (64-bit)                                    |                                     |
|                                 | WCG (64-bit)                                    |                                     |
|                                 | SDR (30-bit color)                              |                                     |
|                                 | SDR (24-bit color).                             |                                     |
| Output Color Depth              | 8 bpc                                           | Display dependent                   |
|                                 | 12 bpc                                          |                                     |
| Output Dynamic Range            | Full (0—255)                                    |                                     |
|                                 | Limited (16—235)                                |                                     |
| Output Color Format             | RGB, YCbCr422                                   | For HDMI and                        |
|                                 |                                                 | DisplayPort connections             |
| Color Control                   |                                                 |                                     |
| Color Accuracy Mode (read only) | Reference (can be forced vis check box)         |                                     |
|                                 | Accurate                                        |                                     |
|                                 | Enhanced                                        |                                     |
| Brightness                      | 0 - 100%, (50%)                                 |                                     |
| Contrast                        | 0 - 100%, (50%)                                 |                                     |
| Gamma                           | 0.50 - 1.50, (1.00)                             |                                     |
| Digital Vibrance                | 0 - 100%, (0%)                                  |                                     |
| Hue                             | 0 - 359 degrees (30)                            | For GeForce 8 series and later GPUs |
| Flicker Filter                  | 0 - 100%, (50%)                                 | For analog TVs                      |

Table 3.1 NVIDIA Control Panel Features

| Feature                                    | Values (Default in bold) <sup>a</sup>                                         | Notes                                                                            |
|--------------------------------------------|-------------------------------------------------------------------------------|----------------------------------------------------------------------------------|
| Gray border option                         | Disabled                                                                      | For analog TVs; presents<br>unused black TV borders<br>as gray                   |
| Content type (ITC) reported to the display | Auto select, Desktop programs,<br>Full-screen videos, Photos,<br>Movie, Games | Some HDMI displays only<br>- available values<br>dependent on display<br>support |
| NVIDIA G-SYNC                              | Enable G-SYNC/G-SYNC<br>Compatible                                            | WIndows 10 and Pascal or later GPUs required for G-SYNC Compatible displays.     |
| Rotation                                   | 0, 90, 180, 270 degrees                                                       |                                                                                  |
| Desktop Size and Position                  |                                                                               |                                                                                  |
| Move CRT screen position                   |                                                                               | For VGA displays                                                                 |
| Scaling mode                               | Aspect ratio Full-screen                                                      | TV, VGA (with EDID),<br>Digital displays, LVDS                                   |
|                                            | No scaling                                                                    | 5                                                                                |
|                                            | Integer scaling                                                               |                                                                                  |
| Scaling performed on                       | GPU                                                                           |                                                                                  |
| 3 1                                        | Auto (Display/GPU combination)                                                |                                                                                  |
| Application Scaling override               | Off, On                                                                       |                                                                                  |
| Resize                                     |                                                                               | TV, Digital displays                                                             |
| Position                                   |                                                                               | TV, VGA                                                                          |
| Multi-display Options                      |                                                                               |                                                                                  |
| Single-display mode                        |                                                                               |                                                                                  |
| Dualview (extended mode)                   |                                                                               |                                                                                  |
| nView Clone Mode                           |                                                                               |                                                                                  |
| Smart Clone                                |                                                                               |                                                                                  |
| Set Up Merge Displays                      |                                                                               | WIndows 10 and later                                                             |
| Video Controls                             | "Use video player settings" is the settings" is selected, the followin        |                                                                                  |
| Color Settings                             |                                                                               |                                                                                  |
| Brightness                                 | 0 - 100%, (50%)                                                               |                                                                                  |
| Contrast                                   | 0 - 100%, (50%)                                                               |                                                                                  |
| Hue                                        | 0 - 100%, (0%)                                                                |                                                                                  |
| Saturation                                 | 0 - 100%, (50%)                                                               |                                                                                  |
| Gamma (including separate RGB)             | 0.3 - 3.00, (1.00)                                                            |                                                                                  |

Table 3.1 NVIDIA Control Panel Features

| Feature                                                                         | Values (Default in bold) <sup>a</sup>                                                                                                    | Notes                                                                               |
|---------------------------------------------------------------------------------|----------------------------------------------------------------------------------------------------|-------------------------------------------------------------------------------------|
| Advanced Color Settings                                                         |                                                                                                    |                                                                                     |
| Dynamic Range                                                                   | Full (0—255)<br>Limited (16—235)                                                                                                    |                                                                                     |
| Dynamic Contrast Enhancement                                                    | Disabled                                                                                                    |                                                                                     |
| Color Enhancement                                                               | Disabled                                                                                                    |                                                                                     |
| Image Settings                                                                  |                                                                                                    |                                                                                     |
| Edge Enhancement                                                                | 0 - 100%, (0%)                                                                                                    |                                                                                     |
| Noise Reduction                                                                 | 0 - 100%, (0%)                                                                                                    |                                                                                     |
| Inverse Telecine option                                                         | Disabled                                                                                                    |                                                                                     |
| Internet Video Enhancement option                                               | Disabled                                                                                                    |                                                                                     |
| Digital Audio                                                                   |                                                                                                    |                                                                                     |
| Verify displays that will appear as audio devices in the Windows Sound Settings | For each audio-capable display, select the display or select "Turn off audio".                                                                  | For GPUs that support digital audio when an HDMI or DisplayPort connection is made. |
| Portal to the Windows Sound<br>Settings panel                                   |                                                                                                    |                                                                                     |
| HDCP                                                                            |                                                                                                    |                                                                                     |
| View HDCP Status (Capability verification page)                                 |                                                                                                    | For GPUs that support HDCP.                                                         |
| 3D Application Controls - Manage                                                | 3D Settings                                                                                                    |                                                                                     |
| Preferred graphics processor                                                    | High-performance NVIDIA processor, Integrated graphics, Force high-performance NVIDIA processor use, Force integrated graphics use, Auto-select | Optimus systems.  Not available as of Windows 10 May 2020 Update.                   |
| Ambient Occlusion                                                               | Off, Performance, Quality                                                                                                    |                                                                                     |
| Anisotropic filtering                                                           | Application-controlled, Off, card-specific settings                                                                                             |                                                                                     |
| Antialiasing - Mode                                                             | Application-controlled, Off, Enhance the application setting, Override any application setting                                                  |                                                                                     |
| Antialiasing - Setting                                                          | Application-controlled, card-<br>specific settings                                                                                              |                                                                                     |

Table 3.1 NVIDIA Control Panel Features

| Feature                                  | Values (Default in bold) <sup>a</sup>                                                                                                    | Notes               |
|------------------------------------------|----------------------------------------------------------------------------------------------------|---------------------|
| Antialiasing - FXAA                      | Off, On                                                                                                    |                     |
| Antialiasing line gamma                  | Off, On                                                                                                    |                     |
| Antialiasing - gamma correction          | Off, On                                                                                                    |                     |
| Antialiasing - transparency              | Off, Multisampling, supersampling                                                                                                    |                     |
| Background Application Max<br>Frame Rate | Range: 20-200                                                                                                    |                     |
| Buffer-flipping mode                     | Auto-select,<br>Block transfer                                                                                                    | NVIDIA Quadro cards |
| CUDA - GPUs                              | [All CUDA-capable GPUs]                                                                                                    |                     |
| Deep color for 3D applications           | Allow, disable                                                                                                    |                     |
| DSR Factors                              | OFF Available factors depend on system capability. Examples: 1.20x (native resolution) 1.50x (native resolution) 2.00x (native resolution) etc. |                     |
| DSR Smoothness                           | OFF                                                                                                    |                     |
|                                          | 0 - 100%                                                                                                    |                     |
| Dynamic Boost                            | On, Off                                                                                                    |                     |
| Enable overlay                           | Off<br>On                                                                                                    |                     |
| Exported pixel types                     | 8-bpp and/or RGB555 format,<br>None                                                                                                    | NVIDIA Quadro cards |
| Image Sharpening                         | Sharpening Off,                                                                                                    |                     |
|                                          | Sharpening On: - Sharpen slider: 0-1.0 - Ignore Film Grain slider: 0-1.0 GPU Upscaling check box                                                |                     |
| Low Latency Mode                         | Off, On, Ultra                                                                                                    |                     |
| Max Frame Rate                           | <b>Off</b> , On (slider range 20-1000 fps)                                                                                                    |                     |
| Monitor Technology                       | G-SYNC/G-SYNC Compatible,<br>ULMB, Fixed Refresh                                                                                                |                     |
| Multi-display/mixed-GPU acceleration     | Single, Compatible, or Multiple display performance modes                                                                                       |                     |

Table 3.1 NVIDIA Control Panel Features

| Feature                                                    | Values (Default in bold) <sup>a</sup>                                                                        | Notes                                                                                                    |
|------------------------------------------------------------|----------------------------------------------------------------------------------------------------|----------------------------------------------------------------------------------------------------|
| Multi-GPU performance mode                                 | single-GPU, alternate frame<br>rendering 1 & 2, split frame<br>rendering, or multi-GPU<br>antialiasing       |                                                                                                    |
| OpenGL Rendering GPU                                       | Auto-select,                                                                                                 | NVIDIA NVS cards                                                                                                    |
| Optimize for Compute<br>Performance                        | Off, On                                                                                                    | Windows 10, Maxwell GPUs and later. Offers significant improvement for some Compute applications. Care should be taken when turning this setting ON, as there can be unpredictable effects with some applications and graphics features. |
| Power management mode                                      | Adaptive, NVIDIA driver controlled, Prefer maximum performance, Prefer consistent performance, Optimal power | "NVIDIA Driver<br>controlled" GPUs                                                                                                    |
| Preferred Refresh Rate                                     | Application-controlled, Highest available                                                                    |                                                                                                    |
| SLI performance modes                                      | single-GPU, alternate frame rendering 1 & 2, split frame rendering, or SLI antialiasing                      |                                                                                                    |
| Stereo - Display mode                                      | Select to match stereo viewing hardware                                                                      | NVIDIA Quadro cards                                                                                                    |
| Stereo - Enable                                            | Off, On                                                                                                    | NVIDIA Quadro cards                                                                                                    |
| Stereo - Force shuttering                                  | Off, On                                                                                                    | NVIDIA Quadro cards                                                                                                    |
| Stereo - Swap eyes                                         | Off, On                                                                                                    | NVIDIA Quadro cards                                                                                                    |
| Stereo - Swap mode                                         | Application Controlled,<br>Per Eye, Per Eye-pair                                                             | NVIDIA Quadro cards                                                                                                    |
| Texture filtering - anisotropic mip filter optimization    | Off, On                                                                                                    |                                                                                                    |
| Texture filtering - anisotropic sample filter optimization | Off, On                                                                                                    |                                                                                                    |
| Texture filtering - Negative LOD bias                      | Allow, Clamp                                                                                                 |                                                                                                    |

Table 3.1 NVIDIA Control Panel Features

| Feature                                    | Values (Default in bold) <sup>a</sup>                                                                                                    | Notes                                                                                                    |
|--------------------------------------------|----------------------------------------------------------------------------------------------------|----------------------------------------------------------------------------------------------------|
| Texture filtering - Quality                | High quality, Quality,<br>Performance, High performance                                                                                                    | Balance between quality and performance.                                                                                              |
| Texture filtering - Trilinear optimization | Off, On                                                                                                    |                                                                                                    |
| Threaded optimization                      | Off, On                                                                                                    | For systems with multiple CPUs                                                                                                    |
| Triple buffering                           | Off, On                                                                                                    |                                                                                                    |
| Vertical sync                              | Use the 3D application setting, Off, On, Adaptive, Adaptive (half refresh rate), Fast                                                                                                    | Adaptive settings are available only on Windows Vista and later, and only if Monitor Technology is set to ULMB or Fixed Refresh Rate. |
| Virtual Reality pre-rendered frames        | Use the 3D application setting, 1, 2, 3, 4                                                                                                    | Sets the frame pre-<br>rendering                                                                                                    |
| Whisper Mode                               | Off: Disabled by GeForce Experience On: Enabled by GeForce Experience and applied as a Global Setting. Frame rates are capped at 40 or 60 fps, depending on the application. WhisperMode slider: Appears under Program Settings when enabled in GeForce Experience. | Available on Pascal and<br>later GPUs, on single-<br>GPU configurations.                                                              |
| 3D Application Controls - Special          | Features                                                                                                    |                                                                                                    |
| PhysX Configuration                        |                                                                                                    | For systems with PhysX-capable GPUs, a minimum of 256MB dedicated graphics memory, and a minimum of 32 processor cores                |
| SLI/Multi-GPU Configuration                |                                                                                                    | For systems with SLI or multi-GPU ready GPUs.                                                                                         |

Table 3.1 NVIDIA Control Panel Features

| Feature                                                    | Values (Default in bold) <sup>a</sup>                                     | Notes                                                                    |
|------------------------------------------------------------|---------------------------------------------------------------------------|--------------------------------------------------------------------------|
| Manage Power and Display<br>Settings - Power Mode          | Power<br>Balanced<br>Quiet                                                | For certain enterprise-<br>class notebooks based<br>on the NVIDIA Turing |
| Manage Power and Display<br>Settings - Display Multiplexer | Internal display multiplexer type<br>External display multiplexer<br>type | GPU architecture, such as the NVIDIA Quadro RTX 6000 notebook.           |

a. Defaults for the 3D application controls are for the Global Settings tab. Under the Program Settings tab, **Use global setting** is typically the default setting.

### **NVIDIA Control Panel Groups**

This section provides an overview of the NVIDIA Control Panel groups.

- "Using the Display Pages" on page 23
- ► "Using the Video Pages" on page 23
- "Using the 3D Settings Pages" on page 23
- "Using the Licensing Pages" on page 24
- "Using the Workstation Pages" on page 24

#### Using the Display Pages

The actual tasks available on your system depend on your system hardware, such as the number and type of displays connected. Use the Display group pages to:

- Run the wizard to optimize your display configuration.
- Change the display resolution.
- Change the scaling on your flat panel display.
- Adjust desktop color settings.
- Rotate the display.
- Adjust custom timings.
- Configure multiple displays, including Clone modes.
- Adjust your television picture quality and video color settings for the best possible viewing in its environment.
- ► Change the position and size of the desktop/video to best fit your television or HDTV (high definition television) screen.
- ► Change the signal format to use for your standard television or HDTV as well as change country-specific signal or the HDTV format.
- Verify the HDCP capability of your system.
- Access digital audio controls.

#### Using the Video Pages

The actual tasks available on your system depend on your system hardware, such as whether or not you have a TV connected and enabled. Use the Video page to:

Adjust video and image color settings.

#### Using the 3D Settings Pages

The actual tasks available on your system depend on your system hardware, such as whether or not you have an SLI-ready system. Use the 3D Settings page to:

- Change the image and rendering settings of your 3D applications and games that utilize Direct3D and OpenGL technology.
- Assign specific 3D settings to a game so that these settings automatically load when a game is launched (available under Advanced view).
- ▶ Set up your SLI or multi-GPU configuration as well as PhysX configuration.

GPU temperature monitoring and GPU overclocking features are not included in the 3D Settings page. To use this functionality you must install NVIDIA nTune software.

#### Using the Licensing Pages

Use the Licensing pages to obtain licenses for NVIDIA GRID vGPU or NVIDIA Quadro Virtual Datacenter Workstation (Quadro vDWS) on supported Tesla products.

The Licensing pages are available if the vGPU requires a license, or if the GPU or driver supports GRID licensed features.

#### Using the Developer Pages

Use the Developer pages to control settings specific to developers who need to user NVIDIA developer tools.

#### Using the Workstation Pages

The Workstation group is available if you have an NVIDIA Quadro graphics card installed.

The actual tasks available depend on which NVIDIA Quadro product you have installed. Use the Workstation page to:

- Synchronize your displays using frame sync or genlock technology.
- ▶ View a graphical representation of the displays and graphics cards installed on your system.
- Configure Mosaic mode to combine multiple displays into a larger virtual canvass.
- Configure ECC control on supported GPUs.
- Overlap the edges of adjacent displays.
  - Display edge blending is no longer available.

## Appendix A Professional 3D Stereo

This appendix discusses professional or quad-buffered 3D stereo. It contains the following sections:

- ► "About Workstation 3D Stereo" on page 25
- "Using Workstation 3D Stereo" on page 26

#### **About Workstation 3D Stereo**

The NVIDIA graphics driver comes with built-in support for 3D stereoscopic viewing of OpenGL applications developed for 3D stereo. This is also referred to as "professional", "workstation", or "quad-buffered" stereo.

## Basic Workstation 3D Stereo Requirements

To use workstation stereo, you need the following:

- OpenGL application that is developed for stereo
   The application must be designed to render different content to the left and right eye.
- NVIDIA Quadro graphics card, except NVIDIA Quadro NVS cards
- Proper driver configuration through the NVIDIA Control Panel

## Using 3D Stereo under Different System Configurations

The NVIDIA drivers support both full-screen and windowed stereo. Table A.1 details which stereo modes are supported under which GPU/display configurations.

Table A.1 Workstation Stereo Configurations

| System Configuration                | Active Stereo Display<br>Modes | Passive Stereo Display<br>Modes    |
|-------------------------------------|--------------------------------|------------------------------------|
| Single GPU - Single display         | Supported                      | Supported                          |
| Single GPU - Multiple displays      | Not supported                  | Supported (including<br>CloneMode) |
| Multi-system - Multiple<br>displays | Not supported                  | Not supported                      |
| Multi-GPU Mode                      | Not supported                  | Supported (including<br>CloneMode) |
| SLI mode                            | Not supported                  | Not supported                      |

## Using Workstation 3D Stereo

## Basic 3D Stereo Setup

- 1 Set up the 3D stereo viewing hardware according to the instructions that came with your hardware.
- 2. Start the system, then right-click the desktop and click NVIDIA Control Panel to open the panel.
- 3. From the Select a Task pane, click Manage 3D Settings, then click the Global Settings tab.
- 4. Under the Settings: Feature column, click Stereo Enable, then click the corresponding Setting list arrow and select On.
- 5. Click Apply.

### Selecting the Stereo Display Mode

Typically, the driver detects the type of stereo hardware that is installed and automatically selects the appropriate display mode. If you cannot view 3D stereo with your application after these steps, then manually select the display mode as follows:

- 1 Re-open the Global Settings tab in the NVIDIA Control Panel Manage 3D Settings page
- 2. Under the Settings: Feature column, click Stereo Display mode, then click the corresponding Setting list arrow and select the stereo display mode that is appropriate for your stereo viewing hardware.
  - See Table A.2, "List of Supported Stereo Display Modes" on page 27 for a description of the available modes.
  - If you want to use passive stereo using nView Clone mode, be sure to set up Clone mode using the *Set Up Display Configuration* page.
- 3. Click Apply.

Table A.2 List of Supported Stereo Display Modes

| Option                                               | Description                                                                                                    | Hardware<br>Examples                                     |
|------------------------------------------------------|----------------------------------------------------------------------------------------------------|----------------------------------------------------------|
| On-board DIN connector                               | Time sequential, page-flip stereo, with stereo shutter glasses connected directly to a 3-pin DIN VESA connector.                                                                                                    |                                                          |
| On-board DIN connector (with NVIDIA IR Emitter)      | Time sequential, page-flip stereo, with NVIDIA IR emitter connected to the 3-pin DIN VESA connector via dongle.                                                                                                    | NVIDIA GeForce<br>3D Vision                              |
| Generic active stereo                                | Any time sequential, page-flip stereo                                                                                                    | Displays which accept time-<br>sequential stereo signals |
| Generic active stereo<br>(with NVIDIA IR<br>Emitter) | Any time sequential, page-flip stereo using the NVIDIA IR emitter                                                                                                    | NVIDIA GeForce<br>3D Vision                              |
| nView Clone Mode                                     | Uses projectors from two displays in nView Clone mode-left image on one display, right image on the other. Passive polarized filters (glasses) isolate the left and right images to the corresponding eyes of the viewer. | Dep3D System                                             |

Table A.2 List of Supported Stereo Display Modes (continued)

| Option                                                                             | Description                                                                                                    | Hardware<br>Examples                                                     |
|------------------------------------------------------------------------------------|----------------------------------------------------------------------------------------------------|--------------------------------------------------------------------------|
| nView Clone Mode<br>(with NVIDIA IR<br>Emitter using<br>external stereo<br>signal) | Clone mode passive to active stereo conversion - the left/right images are displayed through separate monitor outputs and converted to active stereo by the display.  The display feeds the stereo toggle signal into the NVIDIA IR emitter using a 3-pin DIN stereo cable. | projectiondesign<br>F10                                                  |
| Vertical interlaced stereo monitor                                                 | Vertical pixel columns alternate between left and right images. A beam splitter directs the left and right images to the corresponding eyes of the viewer.                                                                                                    | SeeReal<br>Technologies                                                  |
| Color interleaved<br>display                                                       | Custom implementation for the Sharp 3D Display, an autostereoscopic display that uses a parallax barrier technology to provide 3D stereo on the LCD.                                                                                                    | Sharp3D Stereo<br>Digital Flat<br>Panels                                 |
| Horizontal interlaced stereo display                                               | Horizontal scan lines alternate between left and right images. Passive polarized filters (glasses) isolate the left and right images to the corresponding eyes of the viewer.                                                                                               | VRex, Inc.                                                               |
| 3D DLP display                                                                     | Projector or rear projection TV using<br>Texas Instrument's Digital Light<br>Processing (DLP) technology.<br>Requires shutter glasses.                                                                                                    | Samsung or<br>Mitsubishi DLP<br>HDTV with<br>shutter glasses             |
| 3D DLP display<br>(with NVIDIA IR<br>Emitter)                                      | Projector or rear projection TV using<br>Texas Instrument's Digital Light<br>Processing (DLP) technology.<br>Requires NVIDIA GeForce 3D Vision<br>IR emitter.                                                                                                    | Samsung or<br>Mitsubishi DLP<br>HDTV with<br>NVIDIA GeForce<br>3D Vision |
| 3D DLP display INV<br>mode                                                         | Use if the "3D DLP display" option results in reversed eyes.                                                                                                    | Samsung or<br>Mitsubishi DLP<br>HDTV with<br>shutter glasses             |
| 3D DLP display INV<br>mode<br>(with NVIDIA IR<br>Emitter)                          | Use if the "3D DLP display (with NVIDIA IR Emiter)" option results in reversed eyes.                                                                                                    | Samsung or<br>Mitsubishi DLP<br>HDTV with<br>NVIDIA GeForce<br>3D Vision |

#### Using Workstation 3D Stereo with Multiple Displays

In a multi-display system, you can move the OpenGL application window to all monitors, although stereo might not be visible on all monitors.

#### **Enabling 3D Stereo with Multiple Displays**

To make sure that you successfully enable 3D stereo in a multi-display configuration and avoid losing stereo settings, NVIDIA recommends first enabling stereo in single-display mode and then closing the NVIDIA Control Panel before setting up multi-display modes.

- 1 Enable 3D stereo
  - a Open the NVIDIA Control Panel, then set single-display mode using the Set Up Multiple Displays page.
  - b. Set stereo settings using the Manage 3D Settings page.
  - c. Close the NVIDIA Control Panel.
- 2. Enable multiple displays
  - Using either the Windows Display Properties page or by re-opening the NVIDIA Control panel->Set up Multiple Displays page, set the desired multi-display mode.
- 3. Set up other NVIDIA Control Panel->Workstation settings as needed, such as frame locking.

#### 3D Stereo Under nView Modes

Under nView multi-display modes, both displays must be set to the same resolution and refresh rate. If the refresh rates are different, the 3D stereo will be displayed on the display with the highest refresh rate.

#### 3D Stereo Under Dualview Modes

Under Dualview mode, all displays must be set to the same refresh rate for 3D stereo to be displayed on all the Dualview displays. If the refresh rates are different, 3D stereo will be displayed on the display with the highest refresh rate.

# Appendix B NVIDIA Application Configuration Engine

This appendix discusses the NVIDIA application configuration engine (ACE) for professional workstation applications. It contains the following sections:

- "Introduction" on page 31
- "Using ACE with Supported Applications" on page 31
- "Using Applications that are not Supported by ACE" on page 33
- ▶ "Adding to the List of ACE-detectable Applications" on page 35
- "Frequently Asked Questions" on page 36

#### Introduction

### Background

Workstation application profiles are a group of software settings used by the NVIDIA graphics driver to provide optimum performance when using a selected application. If there is an available profile for an application, it should be used in order to ensure correct application behavior and optimal performance.

#### About NVIDIA ACE

With the NVIDIA application configuration engine (ACE), the graphics driver can now detect supported workstation applications and apply the appropriate profile settings automatically—you no longer need to manually select the profile from the NVIDIA Control Panel. If you run more than one application at a time, ACE makes sure that the driver applies the appropriate profile settings to each application.

## Using ACE with Supported Applications

When you run an application that is supported by ACE, you do not need to do anything special. The driver will detect the application and apply the appropriate profile settings automatically.

## How to Determine ACE Support

To determine whether your application is supported by ACE:

- 1 Open the NVIDIA Control Panel.
- 2. From the Select a Task pane, under 3D Settings, click Manage 3D Settings, then click the Program Settings tab.

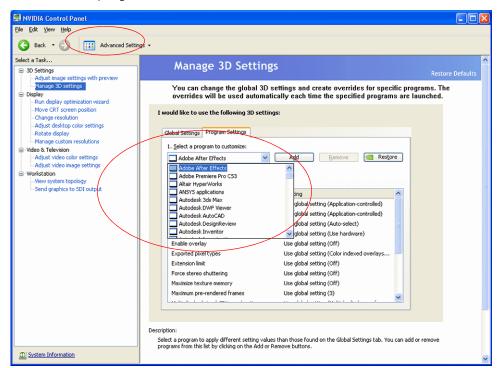

The Select a program to customize list box contains a list of the ACE-detectable applications.

Figure B.1 Manage 3D Settings Page-ACE-detectable applications

## Modifying Settings for ACE-detectable Applications

You can modify the settings as follows:

- Select the application from the Select a program to customize box.The settings for the application are listed in the Specify the settings for this program box.
- 2. Click the setting you want to change and then select the new setting from the drop-down list.
- 3. Click Apply when you are finished making your changes.

# Using Applications that are not Supported by ACE

If your application is not detectable by ACE, then you should configure an application profile and make sure it is set before running the application.

#### Setting Up an Application Profile Using Global Presets

- 1 From the Manage 3D Settings page, click the Global Settings tab.
- 2. Click the Global Presets list arrow.

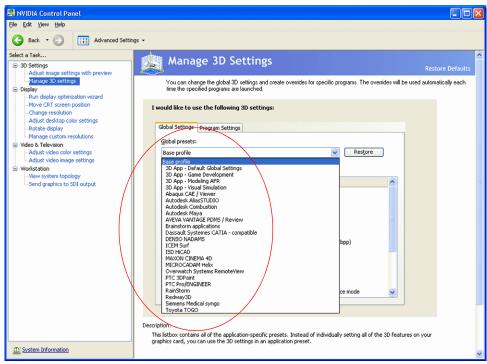

#### Figure B.2 Manage 3D Settings Page-Applications with Global Profiles

- 3. Select one of the global presets:
  - Select a Base profile or one of the generic 3D App profiles, or create a new profile (see "Adding to the List of ACE-detectable Applications" on page 35).
- 4. In the Settings box, you can modify the profile by clicking the setting you want to change and then selecting the new setting from the drop-down list.
- 5. Click Apply when you are finished making your changes.

If you run a different application that is not ACE-detectable and do not want to use these settings, then repeat these steps for the new application.

Be aware that these settings may affect any ACE profile settings that specify "Use global setting".

#### About the Global Presets

Global profiles, or presets, are a set of 3D settings that the driver applies to any workstation application. While a specific profile contains settings that work best with a particular application, the settings are applied to any workstation application you run, as long as there are no ACE-detected program settings to override them.

The following are descriptions of the available global presets:

Base profile

This preset lets you configure all the settings, and provides the most flexibility. Other presets allow you to configure only a limited selection of settings.

▶ 3D App - Default Global Settings

This preset uses SLI single-GPU rendering mode, and is also useful when you need to use non-SLI configurations.

▶ 3D App - Game Development

This preset is useful for game development when using an NVIDIA Quadro card. This eliminates the need for game developers to switch to a GeForce graphics card as the settings cause the Quadro card to run like a GeForce card.

3D App - Modeling AFR

This preset is useful for modeling applications, and uses SLI AFR mode.

▶ 3D App - Visual Simulation

This preset is useful for visual simulation applications, and uses SLI SFR mode.

# Adding to the List of ACE-detectable Applications

If your application is not listed in any of the profile lists in the Global Settings or Program Settings tab, then you can create a profile for that application as follows:

**Note:** If your application is listed in the Global Settings tab (Windows XP only), then **do not create a new profile.** Set the global preset for that application instead.

- 1 From the Manage 3D Settings page, click the Program Settings tab.
- 2. Click Add.
- 3. In the Open dialog box, navigate to the location of your application executable, then click the executable file name and click Open.
- 4. The file name appears in the Select a program to customize list box.
- 5. In the Specify the settings for this program box, configure any settings by clicking the setting you want to change and then selecting the new setting from the drop-down list.
- 6. Click Apply when you are finished making your changes.

The new profile will be applied automatically whenever the application is run, just like one of the default ACE profiles.

If your application was running while you created the new profile, you must restart the application in order for the settings to be applied.

## Frequently Asked Questions

- ▶ What happens when I run more than one ACE-detectable application at the same time?
  - The driver detects each application and applies the appropriate profile to each one automatically.
- ▶ What happens when I run an ACE-detectable application and a non-ACE-detectable application at the same time?
  - The driver applies the global preset to the non-ACE-detected application, and applies the appropriate profile to the ACE-detected application. Note that any settings in the ACE profile that specify "Use global setting" will be controlled by the global preset.
- Can I create my own application profile?
  - Only one profile can be created for a specific executable, so if your application is ACE-detectable, do not create another profile for that application.
  - If your application is not ACE-detectable, and there is no global preset for it, then you can create a new profile as described in "Adding to the List of ACE-detectable Applications" on page 35.
- ► Can I create a new global profile for a specific application?
  - For applications that are not detected by ACE, you can select an existing global preset and customize it, but you will not be able to save it under a custom name.
- ▶ Which global preset should I use?
  - Unless you know that a specific global preset is appropriate for your application (see "About the Global Presets" on page 34), it is best to use the Base profile.

#### Notice

ALL NVIDIA DESIGN SPECIFICATIONS, REFERENCE BOARDS, FILES, DRAWINGS, DIAGNOSTICS, LISTS, AND OTHER DOCUMENTS (TOGETHER AND SEPARATELY, "MATERIALS") ARE BEING PROVIDED "AS IS." NVIDIA MAKES NO WARRANTIES, EXPRESSED, IMPLIED, STATUTORY, OR OTHERWISE WITH RESPECT TO THE MATERIALS, AND EXPRESSLY DISCLAIMS ALL IMPLIED WARRANTIES OF NONINFRINGEMENT, MERCHANTABILITY, AND FITNESS FOR A PARTICULAR PURPOSE.

Information furnished is believed to be accurate and reliable. However, NVIDIA Corporation assumes no responsibility for the consequences of use of such information or for any infringement of patents or other rights of third parties that may result from its use. No license is granted by implication of otherwise under any patent rights of NVIDIA Corporation. Specifications mentioned in this publication are subject to change without notice. This publication supersedes and replaces all other information previously supplied. NVIDIA Corporation products are not authorized as critical components in life support devices or systems without express written approval of NVIDIA Corporation.

#### HDMI

HDMI, the HDMI logo, and High-Definition Multimedia Interface are trademarks or registered trademarks of HDMI Licensing LLC.

#### Macrovision Compliance Statement

NVIDIA Products that are Macrovision enabled can only be sold or distributed to buyers with a valid and existing authorization from Macrovision to purchase and incorporate the device into buyer's products.

Macrovision copy protection technology is protected by U.S. patent numbers 5,583,936; 6,516,132; 6,836,549; and 7,050,698 and other intellectual property rights. The use of Macrovision's copy protection technology in the device must be authorized by Macrovision and is intended for home and other limited pay-per-view uses only, unless otherwise authorized in writing by Macrovision. Reverse engineering or disassembly is prohibited.

#### OpenCL

OpenCL is a trademark of Apple Inc. used under license to the Khronos Group Inc.

#### Trademarks

NVIDIA and the NVIDIA logo are trademarks or registered trademarks of NVIDIA Corporation in the United States and other countries. Other company and product names may be trademarks of the respective companies with which they are associated.

#### Copyriaht

© 2021 NVIDIA Corporation. All rights reserved.

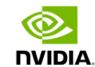